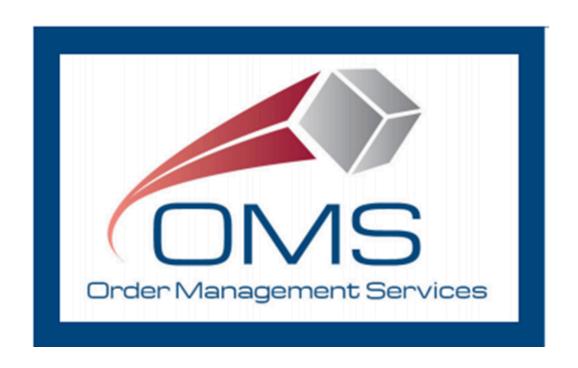

# **GSA OMS User Guide OMS Vendor Portal Guide**

Version 7.3

# **Version History**

| Version<br>Number | Date of<br>Change | Section(s)<br>Affected | Brief Description of Change                                                                               | Change Made By    |
|-------------------|-------------------|------------------------|----------------------------------------------------------------------------------------------------|-------------------|
| 1.0-4.0           | N/A               | All                    | Initial document creation – Updated included for FY20 Q4 Maintenance Release                              | Bridget Morrissey |
| 5.0               | 06/18/2021        | Various                | Updates included for FY21 Q2 and Prod 12.0 Maintenance Release                                            | Bridget Morrissey |
| 6.0               | 02/28/2022        | Various                | Updates included for 13.0 and 14.0 Feature Releases                                                       | Bridget Morrissey |
| 6.1               | 04/26/2022        | 11.0                   | Updated to add Information Contact and Authorized Representative Information in Section 11.0              | Bridget Morrissey |
| 6.2               | 08/16/2022        | 5.2, 12.0, 13.0        | Updated screenshot, updated 12.0 to reflect OKTA integration, added execution steps for new functionality | Sarah Bartels     |
| 7.0               | 08/14/2023        | All                    | Comprehensive review and content update                                                                   | Sarah Bartels     |
| 7.1               | 12/29/2023        | 8.1                    | Added details for mass backorder submission                                                               | Sarah Bartels     |
| 7.2               | 06/03/2024        | 8.0                    | Updated content for automated backorder handling                                                          | Sarah Bartels     |
| 7.3               | 06/24/2024        | 10.4                   | Annual Review: Updated steps and screenshots                                                              | Sarah Bartels     |

June 24, 2024 Page 2 of 72

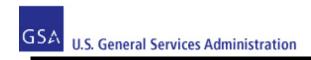

# **Table of Contents**

| 1 Introduction                                      | 5  |
|-----------------------------------------------------|----|
| 2 Request Access to OMS Vendor Portal               | 6  |
| 2.1 Access Request Submission                       | 6  |
| 2.2 Account Activation                              | 6  |
| 2.3 Accessing the Vendor Portal                     | 11 |
| 3 Search/Review Purchase Orders                     | 17 |
| 4 Order Modifications                               | 20 |
| 5 Purchase Order Download                           | 22 |
| 5.1 PO 3186 PDF                                     | 22 |
| 5.2 Download Multiple Purchase Orders (PO CSV)      | 23 |
| 6 Purchase Order Acknowledgement                    | 25 |
| 6.1 Header-Level Acknowledgement                    | 25 |
| 6.2 Line-Level Acknowledgement                      | 26 |
| 6.3 Apply Multiple Acknowledgements                 | 29 |
| 6.4 Mass Upload Acknowledgements                    | 31 |
| 7 Purchase Order Cancellations                      | 34 |
| 7.1 Full Cancellation                               | 34 |
| 7.2 Partial Cancellation                            | 37 |
| 7.3 Accept Cancellation Request                     | 39 |
| 7.4 Reject Cancellation Request                     | 40 |
| 8 Submit Backorder Request                          | 42 |
| 8.1 Mass Backorder Submission                       | 45 |
| 9 Submit Substitution Request                       | 50 |
| 10 Manage Shipment Information                      | 55 |
| 10.1 Enter Shipment Information for Single Order    | 55 |
| 10.2 Enter Shipment Information for Multiple Orders | 59 |
| 10.3 Store Pickup Functionality                     | 61 |

| 10.4 Update Shipment Information      | 64 |
|---------------------------------------|----|
| 10.5 Mass Update Shipment Information | 66 |
| 11 Customer Contact Information       | 70 |
| 12 Email Notifications                | 72 |

June 24, 2024 Page 4 of 72

#### 1 Introduction

This Guide provides step-by-step instructions, guidance, and screenshots for vendors using the GSA OMS Vendor Portal, including user registration/login and Purchase Order (PO) management. The Vendor Portal provides vendors doing business with GSA the ability to view and manage Purchase Orders associated with their Vendor ID (UEI).

**Note**: As of April 4, 2022, the federal government no longer uses the DUNS number. Instead, entities doing business with the federal government will use a Unique Entity Identifier (UEI) generated by SAM.gov. The SAM.gov generated UEI is stored as a 12-character, alpha-numeric value within the OMS system. Entities currently registered in SAM with a DUNS number have been assigned a SAM generated UEI.

To access the Vendor Portal, a vendor user must obtain an account from GSA, including a username and password. Each vendor may have multiple users associated with the account. Vendor User accounts will be provisioned through E-Tools Help Desk. Account login is based on email address, and each user must provide a unique email address. To manage Purchase Orders across multiple Vendor ID numbers, one email address per Vendor ID number is required to be registered.

Vendors can only view and manage purchase orders associated with their Vendor ID. As noted, a vendor may acknowledge, substitute, cancel, backorder, and ship purchase orders in the Vendor Portal. These actions may occur for both full and partial quantities.

For technical assistance or for any questions pertaining to the contents of this guide, please contact the GSA eTools Help Desk:

Email: eToolsHelpdesk@gsa.gov

• Phone: (866) 472-9114 - Option 7

Availability: Weekdays from 8:00 AM to 7:00 PM ET (excluding Federal holidays)

June 24, 2024 Page 5 of 72

# 2 Request Access to OMS Vendor Portal

#### 2.1 Access Request Submission

To request access to the GSA OMS Vendor Portal, please submit a ticket to the GSA eTools Help Desk at eToolsHelpdesk@gsa.gov and provide the following information:

- Vendor Name
- Active Vendor ID number (UEI)
- First Name
- Last Name
- Phone Number
- Physical Address
- Email Address

Once the ticket has been submitted, you will receive an eTools ticket number within 24 business hours, indicating the request for account set up has been received.

#### 2.2 Account Activation

Once GSA has provisioned your Vendor Portal account, you will receive an email from OKTA with account activation instructions. Account activation must be completed within 7 weekdays of receiving this email.

If you do not receive this email within 48 business hours of receiving your eTools ticket number, please contact the GSA eTools Help Desk.

June 24, 2024 Page 6 of 72

#### Step 1:

Click The "Activate Okta Account" button in your email. This will take you to the password setup and security image selection screen.

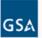

General Services Administration - Welcome to Multi-Factor Authentication!

Hi Bridget,

GSA is using Multi-Factor Authentication to manage your credentials.

We have created a Multi-Factor Authentication user account for you. Click the following link to activate your Multi-Factor Authentication account:

Activate Okta Account

This link expires in 7 days.

June 24, 2024 Page 7 of 72

#### Step 2:

Enter the password you wish to use.

**Note**: Your Vendor Portal password must meet the following requirements:

- 12 characters
- 1 uppercase letter
- 1 lowercase letter
- 1 number
- One symbol
- Does not contain part of username
- Does not contain first name
- Does not contain last name
- Different from last 24 Vendor Portal passwords

You will also be prompted to select a security image. Click "Create My Account" when finished.

Welcome to General Services Administration, Bridget! Create your General Services Administration account Enter new password Password requirements: • At least 12 characters A lowercase letter • An uppercase letter A number A symbol • No parts of your username • Does not include your first name • Does not include your last name • Your password cannot be any of your last 24 passwords Repeat new password

June 24, 2024 Page 8 of 72

#### Step 3:

Users are redirected to the Multi Factor Authentication page. Select "Email Authentication". This will send an email with an OTP (One Time Passcode) to the email address submitted as part of your registration request.

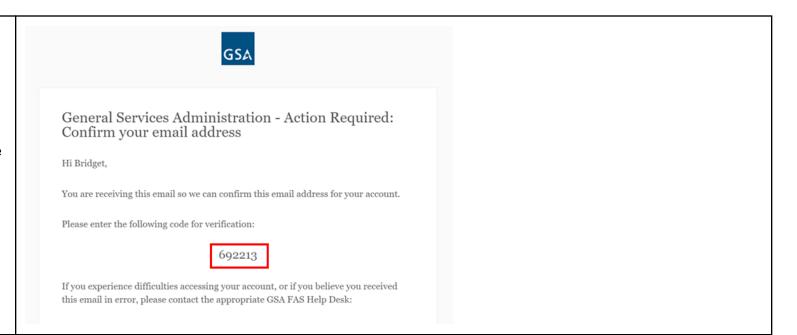

June 24, 2024 Page 9 of 72

#### Step 4:

Copy the code provided in your email into the OKTA Verification window and click 'Verify'.

**Note**: If you wish to check the box for "Do not challenge me on this device for the next 60 minutes", do so.

If you do not receive the verification email, click the 'Send Again' link.

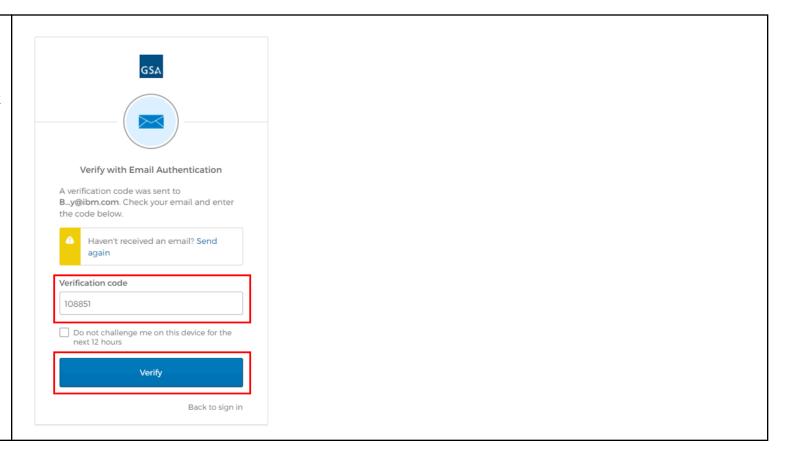

June 24, 2024 Page 10 of 72

# Step 5:

Following verification, users are redirected to the OKTA Application Page.
Registration and Activation of your Vendor Portal and OKTA account are now complete. Users can access the Vendor Portal by clicking the 'OMS Vendor Portal' widget.

Note: This OKTA dashboard will be a one-time step. After initial account set up and log in, you will not see this page again when you log in to the GSA OMS Vendor Portal

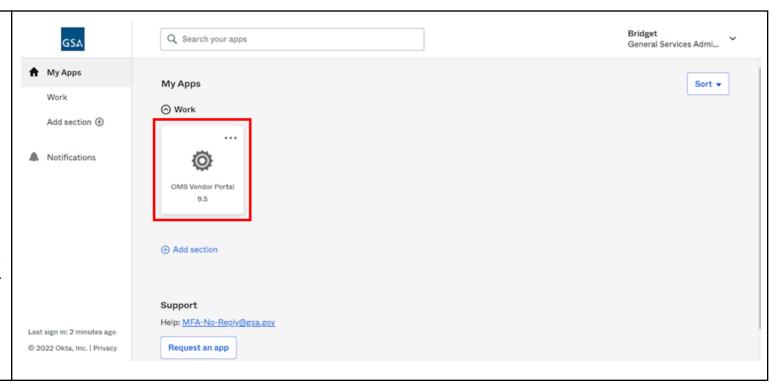

# 2.3 Accessing the Vendor Portal

Once account activation and setup are complete, users are able to access the OMS Vendor Portal.

**Please note**: Vendor user accounts will be disabled after 90 days of inactivity. To have your account reactivated, please contact the eTools Help Desk at eToolsHelpdesk@gsa.gov

Account lockout will occur after 10 unsuccessful attempts to log in. User accounts will be unlocked after 30 minutes of initial lockout.

June 24, 2024 Page 11 of 72

# Step 1:

In a <u>web browser</u>, access the GSA OMS Vendor Portal link at:

https://www.orders-vp.fas.gs a.gov/vp-landing

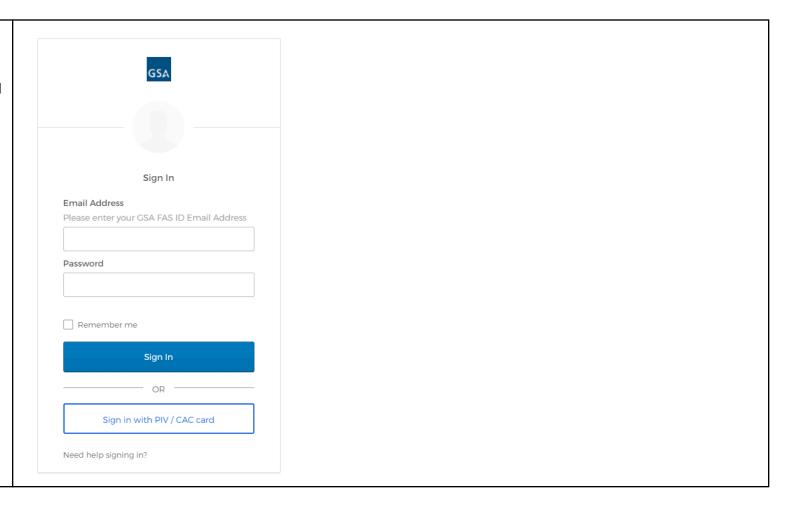

June 24, 2024 Page 12 of 72

# Step 2:

Enter your email address registered with the GSA OMS Vendor Portal, along with the password previously configured in OKTA.

Click "Sign In" to continue.

| _                                          |
|--------------------------------------------|
| GSA                                        |
|                                            |
|                                            |
|                                            |
|                                            |
| Sign In                                    |
| Email Address                              |
| Please enter your GSA FAS ID Email Address |
| username@domain.com                        |
| Password                                   |
| *********                                  |
|                                            |
| Remember me                                |
| Sign In                                    |
|                                            |
| OR -                                       |
| Sign in with PIV / CAC card                |
|                                            |
| Need help signing in?                      |
|                                            |

June 24, 2024 Page 13 of 72

#### Step 3:

Users are prompted to dual-authenticate. Select "Send me the code".

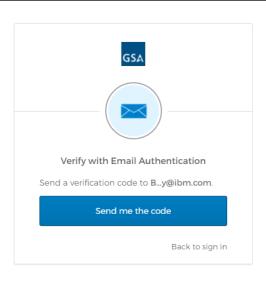

#### Step 4:

An email with an OTP (One Time Passcode) will be sent to the email associated with your account.

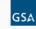

General Services Administration - Action Required: One-time verification code

Hi Bridget,

You are receiving this email because a request was made for a one-time code that can be used for authentication.

Please enter the following code for verification:

108851

If you experience difficulties accessing your account, or if you believe you received this email in error, please contact the appropriate GSA FAS Help Desk:

June 24, 2024 Page 14 of 72

#### Step 5:

Copy the code provided in your email into the OKTA Verification window and click Verify

**Note**: If you wish to check the box for "Do not challenge me on this device for the next 60 minutes", do so.

If you do not receive the verification email, click the 'Send Again' link.

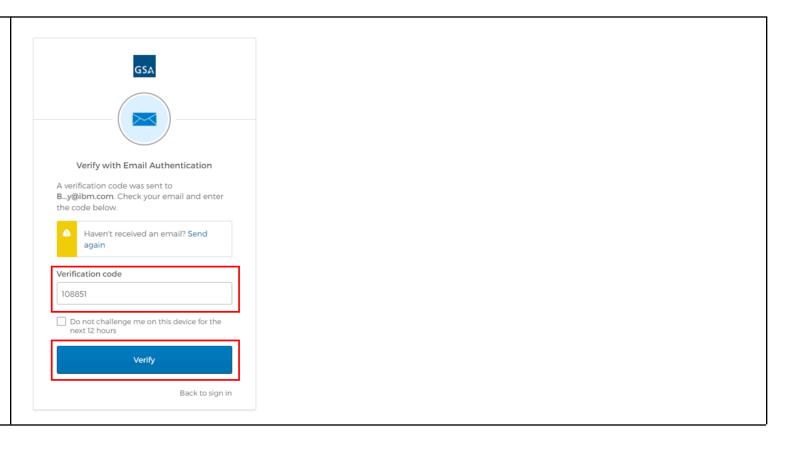

June 24, 2024 Page 15 of 72

| Step 6:<br>You are now logged into the<br>GSA OMS Vendor Portal. | Welcome SarahABartels Log_Out  U.S. General Services Administration  Vendor Management Purchase Order Management                                                                                                    |
|------------------------------------------------------------------|----------------------------------------------------------------------------------------------------|
|                                                                  | Vendor Search                                                                                                    |
|                                                                  | Search Criteria  Vendor Name: CAGE Code: Contract #:  SEARCH CANCEL                                                                                                    |
|                                                                  | This is a U.S. General Services Administration Federal Government computer system that is "FOR OFFICIAL USE ONLY." This system is subject to monitoring. Therefore, no expectation of privacy is to be assumed. Individuals found performing unauthorized activities are subject to disciplinary action including criminal prosecution. Viewing documents on this site requires <a href="#Adobe-Acrobat Reader">Adobe Acrobat Reader</a> . <a href="#Privacy/Security">Privacy/Security</a>   Accessibility   Contact Us |

June 24, 2024 Page 16 of 72

#### 3 Search/Review Purchase Orders

Vendor Portal users have enhanced search capabilities. The default search parameters include searching by the Amend Date range. This function was put into place to draw attention to Purchase Order modifications (price changes, PO instructions, etc.) which may occur on Purchase Orders in statuses such as Shipped or Invoiced. However, users are able to conduct searches using alternative parameters as well. This section guides users on how to search for a Purchase Order and review the associated order information.

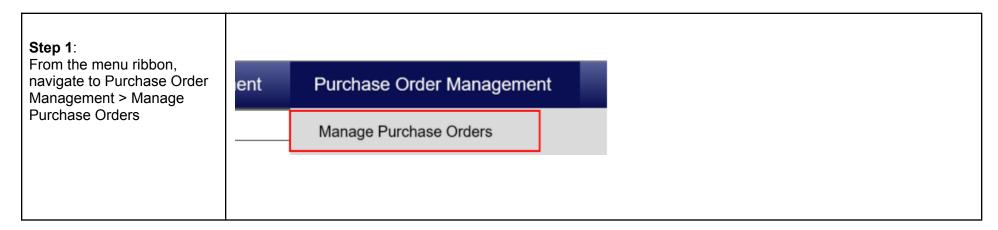

June 24, 2024 Page 17 of 72

New

47QSCC18D0001

#### Step 2:

In the 'Search Criteria' panel, users may enter the appropriate parameters to conduct their purchase order search. The default parameters are 'Amend Date From' and 'Amend Date To.

To search by Purchase Order number, clear the 'Amend Date' fields and enter the order number directly into the 'Purchase Order #' field.

Click 'Update Search' to execute the search.

#### Step 3:

The relevant search results display in the 'Search Results' panel. To view the details for a specific Purchase Order, click the 'PO Number' link

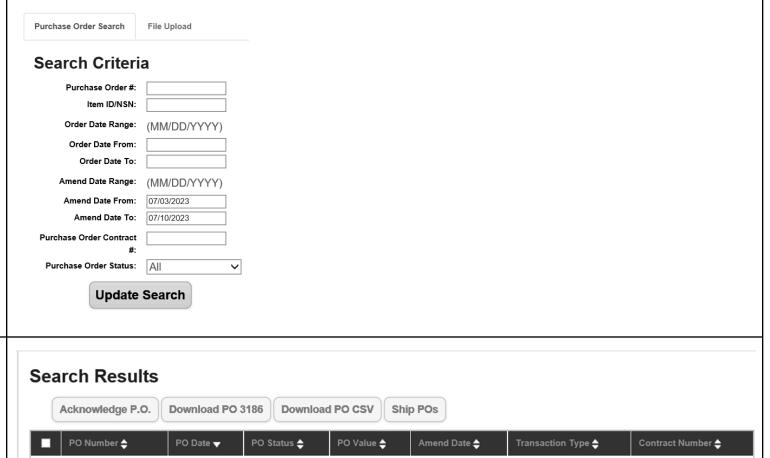

June 24, 2024 Page 18 of 72

Sent To Vendor

\$348.30

Jul 10, 2023

JMNJA632U3J

#### Step 4:

The 'Purchase Order Details' screen opens. Here users can view information associated with the purchase orders, including header, line item, and footer details.

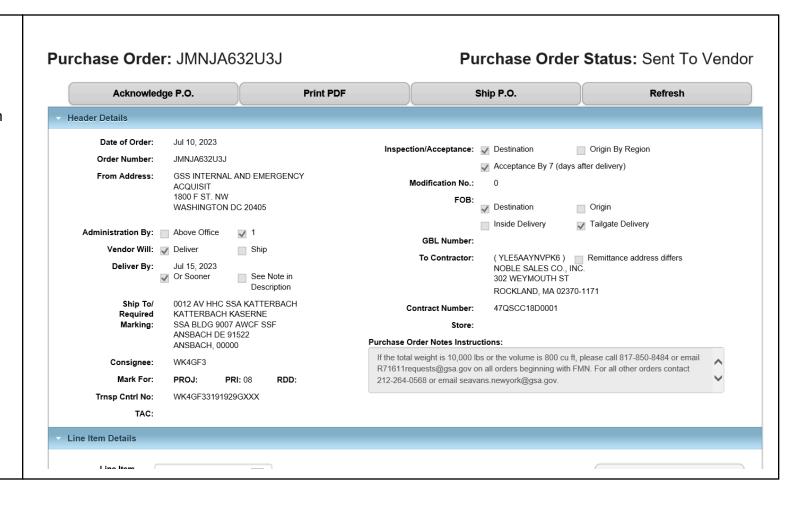

June 24, 2024 Page 19 of 72

#### 4 Order Modifications

Vendors have the capability to accept or reject every modification that is made to a Purchase Order in Vendor Portal. Modification rejections will require that the vendors provide an explanation as to why they rejected the change as well as discussion with the Contracting Officer.

Note: Modifications made at the line level will be viewed in the Line Level section after selecting that specific line.

AUGUSTA ME 04333 Invoice created with details - InvoiceNo[NMNJAD52B3N], PO[NMNJAD52B3N], Invoiced AUGUSTA, ME 04333 Step 1: Shipment '100002297' was created. (by user 'StevenLKroeger') 121214 Consignee: Open the Purchase Order CO approves flat charge of \$2.14 Mark For: PROJ:CJ9 PRI: 13 RDD: associated with the Trnsp Cntrl No: 1212140710SK97XXX modification. TAC: **Header Modifications:** In the 'Header Modifications' **Modified Field Old Value New Value Modification Number Modification Date** section, view the 3 amendment made by the Instruction Text CO approves flat charge of \$2.14 07/10/2023 1:41:47 PM GSA CO. Header Modifications Acknowledgment Note: (To Reject a modification, please contact your Contracting Office.) ACCEPT Step 2: In the 'Header Modification **Header Modifications:** Acknowledgement Note' Modification Number **Modified Field Old Value New Value Modification Date** field, add any vendor notes Instruction Text CO approves flat charge of \$2.14 07/10/2023 1:41:47 PM related to the amendment. Header Modifications Acknowledgment Note: (To Reject a modification, please contact your Contracting Office.) To accept the modification. ACCEPT simply click the 'Accept' button. To reject the modification, vendors should contact the Contracting Officer directly.

June 24, 2024 Page 20 of 72

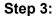

If accepting the order modifications, users are prompted to confirm acceptance. Click 'OK' to proceed.

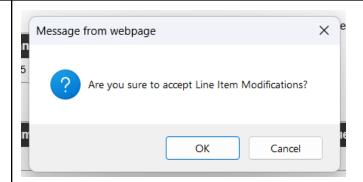

A green confirmation will then appear at the top of the Purchase Order Details screen indicating acceptance has been processed.

# Purchase Order: MMNJAW75K2M

Purchase Order St

· Info - Amendments Acknowledgement has been successfully processed.

Acknowledge P.O. Print PDF Ship P.O.

June 24, 2024 Page 21 of 72

#### 5 Purchase Order Download

Vendor Portal users can download either the PO 3186 PDF or multiple Purchase Orders in the Vendor Portal User Interface (UI). For downloading multiple Purchase Orders, a checkbox will populate next to each Purchase Order on the Purchase Order List page and users will have the ability to select multiple Purchase Orders to download by clicking either the 'Download PO 3186' or 'Download PO CSV' button on the list page. For the CSV files, the number of CSV files to be downloaded is based on the number of records on the page, which is limited to 60 records maximum. The vendor user will be unable to navigate to a new page after selecting orders to download.

**Note**: The download function can be accessed through Firefox, Safari, Chrome, and Edge browsers. It is not compatible with any other browsers not stated.

#### 5.1 PO 3186 PDF

# Step 1: Search for the relevant Purchase Orders. (See section 'Search/Review' for guidance on how to search orders)

From the Search Results, select the Purchase Orders to be downloaded by marking the corresponding checkboxes, then click 'Download PO 3186'.

|   | Acknowledge P.O. | Download PO 3 | 186 Download   | PO CSV Ship | POs          |                    |                   |
|---|------------------|---------------|----------------|-------------|--------------|--------------------|-------------------|
|   | PO Number 💠      | PO Date ▼     | PO Status 💠    | PO Value 💠  | Amend Date 💠 | Transaction Type 💠 | Contract Number 💠 |
| / | JMNJA632U3J      | Jul 10, 2023  | Sent To Vendor | \$348.30    |              | New                | 47QSCC18D0001     |
|   | JMNJA632T3J      | Jul 10, 2023  | Sent To Vendor | \$119.77    |              | New                | 47QSCC18D0001     |
| / | JMNJA632S3J      | Jul 10, 2023  | Sent To Vendor | \$598.85    |              | New                | 47QSCC18D0001     |
| 7 | NMNJAD52C3N      | Jul 10, 2023  | Sent To Vendor | \$1.07      |              | New                | 47QSEA20A0008     |

June 24, 2024 Page 22 of 72

| Ste | р | 2 | : |
|-----|---|---|---|
| OLG | μ | _ |   |

The user is prompted to save the PO file, which will save as a zipped folder. Click 'Save' to proceed.

The file will then be accessible on the user's device.

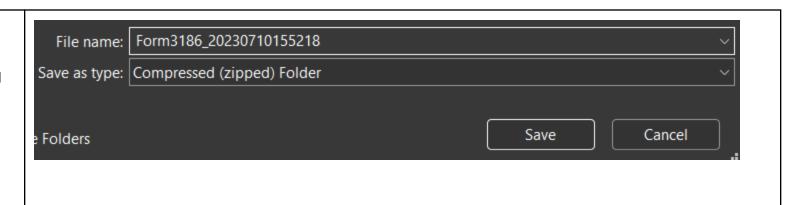

# 5.2 Download Multiple Purchase Orders (PO CSV)

#### Step 1:

Search for the relevant Purchase Orders. (See section 'Search/Review' for guidance on how to search orders)

From the Search Results, select the Purchase Orders to be downloaded by marking the corresponding checkboxes, then click 'Download PO CSV'.

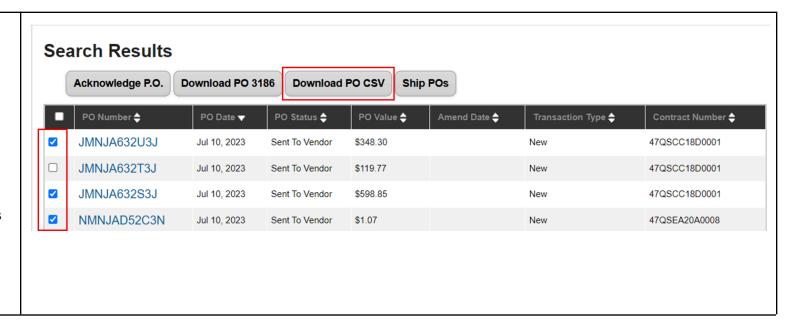

June 24, 2024 Page 23 of 72

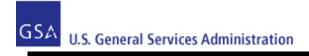

# Step 2:

The user is prompted to save the PO CSV file. Click 'Save' to proceed.

The file will then be accessible on the user's device.

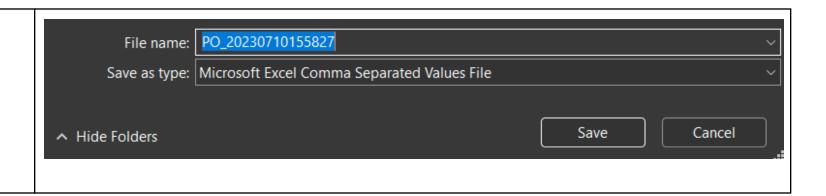

June 24, 2024 Page 24 of 72

# 6 Purchase Order Acknowledgement

Vendor Portal users can acknowledge a single Purchase Order or multiple Purchase Orders in the Vendor Portal.

#### 6.1 Header-Level Acknowledgement

the PO in the Vendor Portal.

To acknowledge and ship a single-line Purchase Order, the Vendor Portal user may do so at the header level. This section provides steps and guidance for acknowledging and shipping Purchase Orders at the header level. After acknowledgement, the vendor still must enter shipment details for the Purchase Order to complete the Purchase Order management process. Please see section 'Manage Shipment Information' for guidance.

Note: Once a PO is acknowledged in Vendor Portal, the vendor cannot cancel the PO without first contacting the GSA Contracting Officer responsible for the contract. The GSA Contracting Officer will need to submit a cancellation request in OMS before the vendor can cancel

Purchase Order: JMNJCT66S3J Purchase Order Status: Sent To Vendor Step 1: Open the Purchase Order to **Print PDF** Acknowledge P.O. Ship P.O. Refresh be acknowledged. **Header Details** Date of Order: Jul 20, 2023 Inspection/Acceptance: Destination Origin By Region Order Number: JMNJCT66S3J Acceptance By 7 (days after delivery) From Address: GSS INTERNAL AND EMERGENCY Modification No.: ACQUISIT 1800 F ST. NW WASHINGTON DC 20405 Destination Origin Inside Delivery Tailgate Delivery Administration By: Above Office GBL Number: Ship Vendor Will: Deliver To Contractor: (YLE5AAYNVPK6) Remittance address differs Purchase Order: JMNJCT66S3J Step 2: To acknowledge the full amount of the PO. click the Acknowledge P.O. **Print PDF** 'Acknowledge P.O.' button. **Header Details** 

June 24, 2024 Page 25 of 72

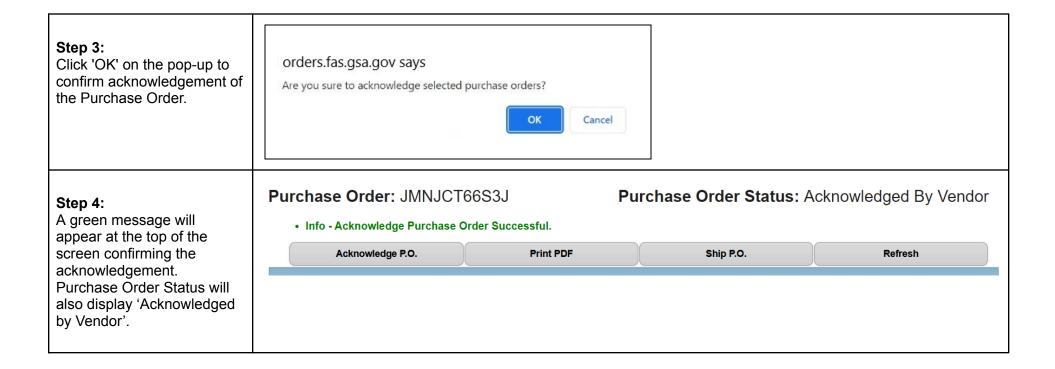

# 6.2 Line-Level Acknowledgement

To acknowledge and ship a partial quantity or one line of a multi-line PO, the Vendor Portal user may do so at the line level. This section provides steps and guidance for acknowledging and shipping Purchase Orders at the line level.

**Note**: After acknowledgement, the vendor still must enter shipment details for the Purchase Order to complete the Purchase Order management process. Please see section 'Manage Shipment Information' for guidance.

June 24, 2024 Page 26 of 72

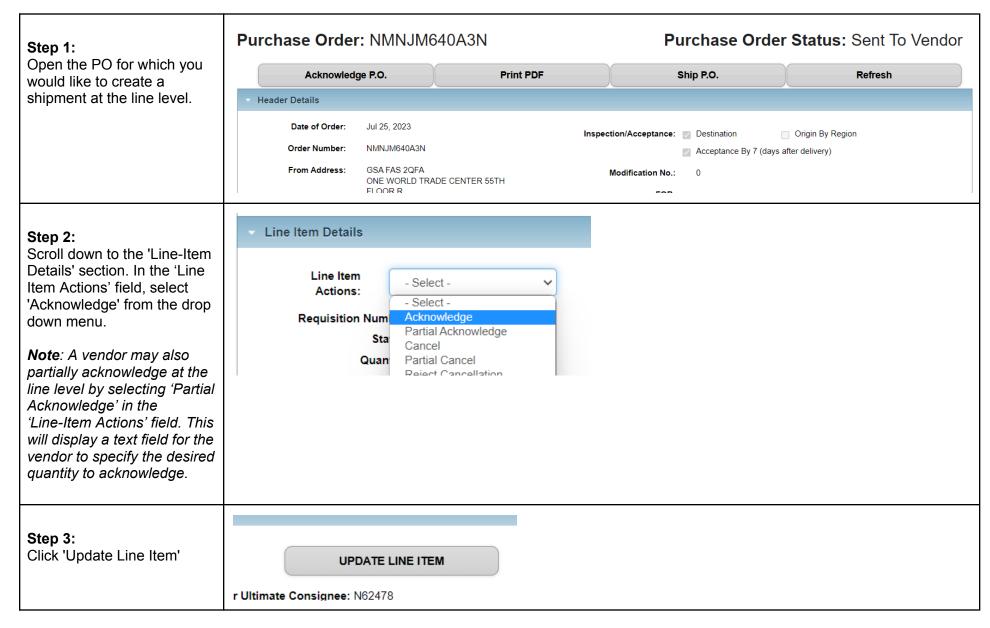

June 24, 2024 Page 27 of 72

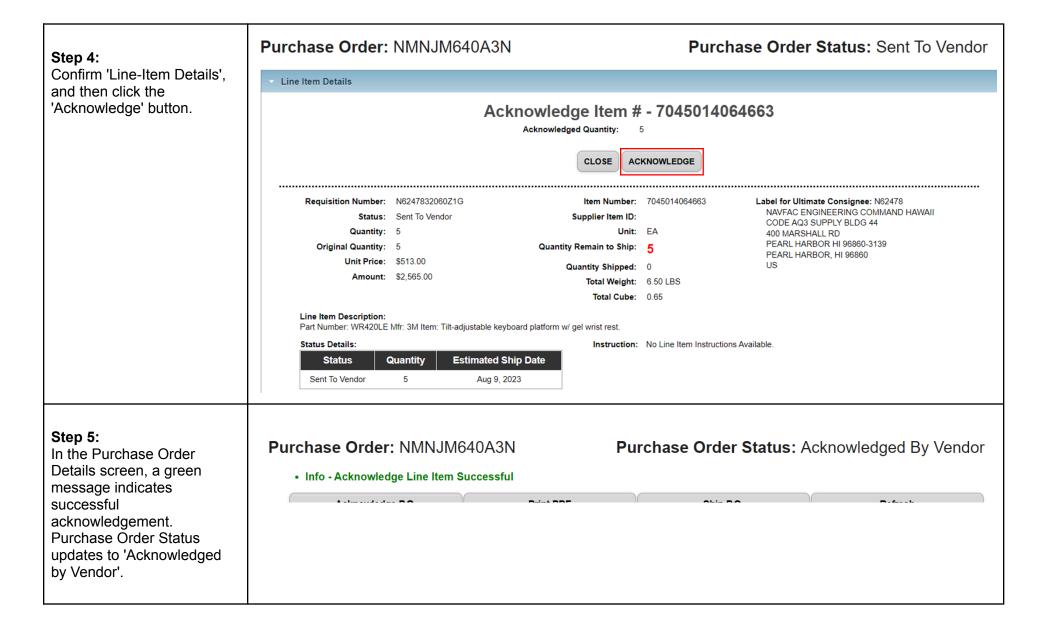

June 24, 2024 Page 28 of 72

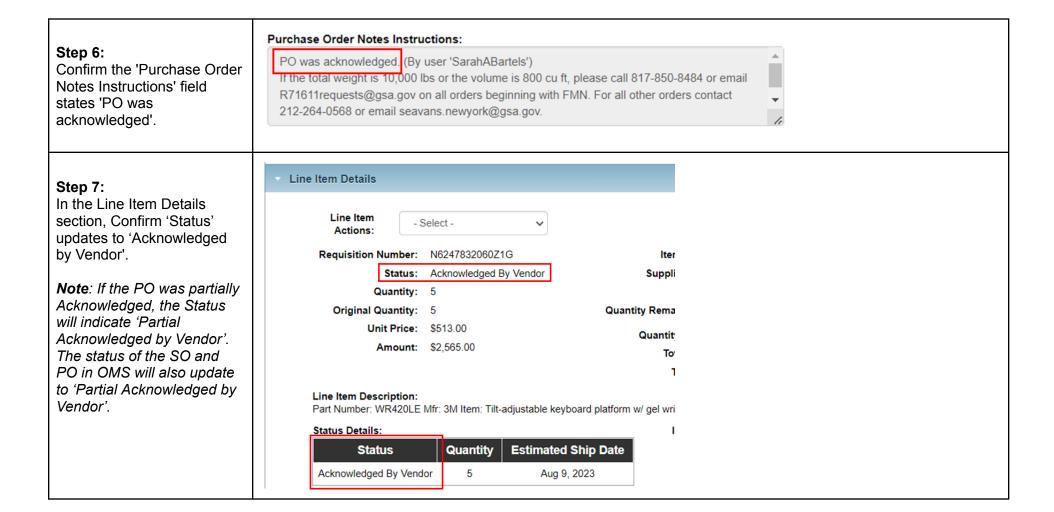

# 6.3 Apply Multiple Acknowledgements

For acknowledging, a checkbox will populate next to each Purchase Order on the PO List page and users will select the button that says 'Acknowledge Orders' to trigger the process for the chosen PO's. It is not possible to partially acknowledge multiple shipments using this procedure.

June 24, 2024 Page 29 of 72

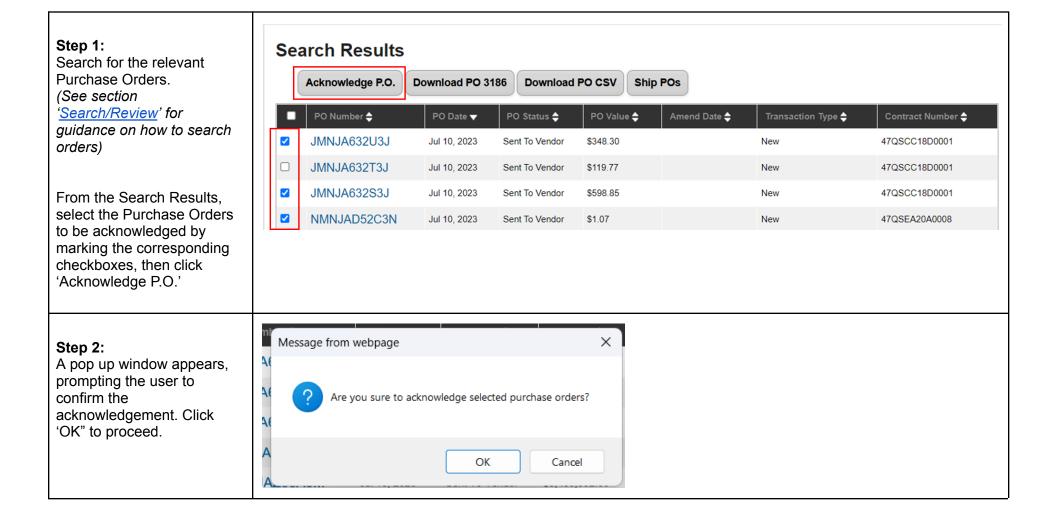

June 24, 2024 Page 30 of 72

| Step 3:                     |
|-----------------------------|
| A green confirmation        |
| message will display at the |
| top of the page confirming  |
| the acknowledgement, and    |
| the acknowledged orders     |

the acknowledged orders will display status 'Acknowledged by Vendor'

| Info - Purchase O                  | rders Acknowledged         | d Succes | ssfully.         |              |                        |            |              |
|------------------------------------|----------------------------|----------|------------------|--------------|------------------------|------------|--------------|
| Purchase Order Search              | File Upload                |          |                  |              |                        |            |              |
| Search Criteri                     | a                          | Sea      | arch Results     |              |                        |            |              |
| Purchase Order #:<br>Item ID/NSN:  |                            |          | Acknowledge P.O. | Download PC  | Download PO 0          | Ship POs   |              |
| Order Date Range:                  | (MM/DD/YYYY)               |          | PO Number 🔷      | PO Date ▼    | PO Status 💠            | PO Value 💠 | Amend Date 💠 |
| Order Date From:                   |                            |          | JMNJA632U3J      | Jul 10, 2023 | Acknowledged By Vendor | \$348.30   |              |
| Order Date To:                     |                            |          | JMNJA632S3J      | Jul 10, 2023 | Acknowledged By Vendor | \$598.85   |              |
| Amend Date Range: Amend Date From: | (MM/DD/YYYY)<br>07/01/2023 |          | NMNJAD52C3N      | Jul 10, 2023 | Acknowledged By Vendor | \$1.07     |              |
| Amond Data To:                     | 07/40/0000                 | ľ        |                  |              |                        |            |              |

# **6.4 Mass Upload Acknowledgements**

Vendors are able to upload a flat CSV file within the vendor portal in order to mass submit purchase order acknowledgments. Each Purchase Order line in the upload csv file must have a specific acknowledgement to be part of the mass acknowledgement process.

#### 6.4.1 Data Requirements

Users may refer to the following table when acknowledging multiple Purchase Orders via file upload.

| Column Title | User Entry  | Format/Notes                                                                        |
|--------------|-------------|-------------------------------------------------------------------------------------|
| Action       | Acknowledge | Action values are not case sensitive.  *Mandatory for each order line being updated |
| AckQty       |             | Whole integers only; no decimals accepted.                                          |

June 24, 2024 Page 31 of 72

|  | Must be less than or equal to value in the "Quantity" column. |
|--|---------------------------------------------------------------|
|--|---------------------------------------------------------------|

# 6.4.2 Mass Upload Process

#### Step 1:

Begin by downloading the Purchase Orders they wish to update. (See section 'Download Multiple Purchase Orders' for download instructions)

The downloaded file contains a number of leading columns in which the desired updates will be entered. For acknowledgement, users will populate the 'Action' and 'AckQty' columns.

| Inspection/Acc | Administration By | Reporting Office      | Order Status   | Date of Orde | Order Numbe | ActualShipmentDate | TrackingNo | Carrier | BackOrderDate | AckQty | Action |
|----------------|-------------------|-----------------------|----------------|--------------|-------------|--------------------|------------|---------|---------------|--------|--------|
| Destination/70 | Reporting Office  | D430-ADRS1 D430-ADRS2 | Sent To Vendor | 7/10/22      | GMN-K-AR80  |                    |            |         |               |        |        |
| Destination/70 | Reporting Office  | D430-ADRS1 D430-ADRS2 | Sent To Vendor | 7/10/22      | GMN-K-AR80  |                    |            |         |               |        |        |
| Destination/70 | Reporting Office  | D430-ADRS1 D430-ADRS2 | Sent To Vendor | 7/10/22      | GMN-K-AR80  |                    |            |         |               |        |        |
| Destination/70 | Reporting Office  | D430-ADRS1 D430-ADRS2 | Sent To Vendor | 7/9/22       | GMN-K-AR79. |                    |            |         |               |        |        |
| Destination/70 | Reporting Office  | D430-ADRS1 D430-ADRS2 | Sent To Vendor | 7/9/22       | GMN-K-AR79. |                    |            |         |               |        |        |
| Destination/70 | Reporting Office  | D430-ADRS1 D430-ADRS2 | Sent To Vendor | 7/9/22       | GMN-K-AR79. |                    |            |         |               |        |        |
| Destination/70 | Reporting Office  | D430-ADRS1 D430-ADRS2 | Sent To Vendor | 7/9/22       | GMN-K-AR79. |                    |            |         |               |        |        |
| Destination/70 | Reporting Office  | D430-ADRS1 D430-ADRS2 | Sent To Vendor | 7/6/22       | GMN-K-AR74  |                    |            |         |               |        |        |
| Destination/70 | Reporting Office  | D430-ADRS1 D430-ADRS2 | Sent To Vendor | 7/6/22       | GMN-K-AR74I |                    |            |         |               |        |        |
|                |                   |                       |                |              |             |                    |            |         |               |        |        |
|                |                   |                       |                |              |             |                    |            |         |               |        |        |
|                |                   |                       |                |              |             |                    |            |         |               |        |        |

#### Step 2:

Enter updates to the applicable fields for each order line, then save the file.

| Action      | AckQty | BackOrderDa | Carrier | TrackingNo | ActualShipm | Order Numb | Date of Orde | Order Status   | Reporting Of | Administration By | Inspection/Acc |
|-------------|--------|-------------|---------|------------|-------------|------------|--------------|----------------|--------------|-------------------|----------------|
| Acknowledge | 35     |             |         |            |             | GMN-K-AR80 | 7/10/22      | Sent To Vendor | D430-ADRS1   | Reporting Office  | Destination/7d |
| Acknowledge | 3      |             |         |            |             | GMN-K-AR80 | 7/10/22      | Sent To Vendor | D430-ADRS1   | Reporting Office  | Destination/7d |
| Acknowledge | 2      |             |         |            |             | GMN-K-AR80 | 7/10/22      | Sent To Vendor | D430-ADRS1   | Reporting Office  | Destination/7d |
| Acknowledge | 1      |             |         |            |             | GMN-K-AR7  | 7/9/22       | Sent To Vendor | D430-ADRS1   | Reporting Office  | Destination/7d |
| Acknowledge | 13     |             |         |            |             | GMN-K-AR7  | 7/9/22       | Sent To Vendor | D430-ADRS1   | Reporting Office  | Destination/7d |
| Acknowledge | 3      |             |         |            |             | GMN-K-AR7  | 7/9/22       | Sent To Vendor | D430-ADRS1   | Reporting Office  | Destination/7d |
| Acknowledge | 30     |             |         |            |             | GMN-K-AR7  | 7/9/22       | Sent To Vendor | D430-ADRS1   | Reporting Office  | Destination/7d |
| Acknowledge | 1      |             |         |            |             | GMN-K-AR7  | 7/6/22       | Sent To Vendor | D430-ADRS1   | Reporting Office  | Destination/7d |
| Acknowledge | 1      |             |         |            |             | GMN-K-AR74 | 7/6/22       | Sent To Vendor | D430-ADRS1   | Reporting Office  | Destination/7d |

June 24, 2024 Page 32 of 72

Note: For guidance on field entries, refer to section 6.4.1 of this document **Purchase Order Management** Step 3: Return to the Purchase Order Management screen and Vendor ID: DBQGN324ULK3 select the "Upload File" tab. Vendor Name: STAPLES, INC. Select the updated csv file and click "Upload." **Purchase Order Search** File Upload **Upload PO Data File Process Status** Note: Consolidation of multiple downloaded csv files into a Choose File PO\_20220712103038.csv File Path: File Name Date single upload file is not Comments: recommended 07/01/2022 PO\_20220701\_03.csv 11:11:36 Upload 07/01/2022 PO\_20220701\_02.csv Nidh 11:06:35 **Download Template File** 

June 24, 2024 Page 33 of 72

#### 7 Purchase Order Cancellations

If the vendor determines they cannot satisfy a full or partial amount of a PO, then they can send a notification to GSA (and ultimately the customer) that they will fully or partially cancel the PO.

If a customer determines they no longer wish to have an item fully or partially fulfilled by a vendor, then they can submit a cancellation request. This may only be done if the vendor has not yet shipped the requested items and may require consultation with a GSA Contracting Officer. The customer cancellation request will be generated through OMS and will be uploaded to the Vendor Portal. The status of the PO will then indicate 'Cancel Requested' (the status may have originally indicated 'Sent to Vendor' or 'Acknowledged by Vendor'). If the status of the PO indicates 'Cancel Requested' or 'Partial Cancel', then the vendor will need to accept the request using the Vendor Portal. The same steps and guidance presented in this section will be used to accept the cancellation request.

**Note**: Vendors cannot cancel purchase orders in status of 'Invoiced'. If it is necessary to do so, please contact your Contracting Officer to have them execute a hard cancellation on the purchase order.

#### 7.1 Full Cancellation

| Step 1: Open the Purchase Order to                                     | Purchase Order                 | r: NMNJAD                                     | 52E3N          | Purchase Order Status: Sent To Vendor               |                                  |                                                        |  |
|------------------------------------------------------------------------|--------------------------------|-----------------------------------------------|----------------|-----------------------------------------------------|----------------------------------|--------------------------------------------------------|--|
| e canceled.<br>See section                                             | Acknowled                      | ge P.O.                                       | Print PDF      |                                                     | Ship P.O.                        | Refresh                                                |  |
| <u>learch/Review'</u> for details<br>In how to search for an<br>order) | Header Details  Date of Order: | Jul 10, 2023                                  |                | Inspection/Acceptance: Destination Origin By Region |                                  |                                                        |  |
|                                                                        | Order Number:<br>From Address: | NMNJAD52E3N<br>GSA FAS 2QFA<br>ONE WORLD TRAI | DE CENTER 55TH | Modification No                                     | Acceptance By 7 (d               | ays after delivery)                                    |  |
|                                                                        |                                | FLOOR R<br>NEW YORK, NY 10                    | 00072140       | FO                                                  | B:  Destination  Inside Delivery | <ul><li>□ Origin</li><li>☑ Tailgate Delivery</li></ul> |  |

June 24, 2024 Page 34 of 72

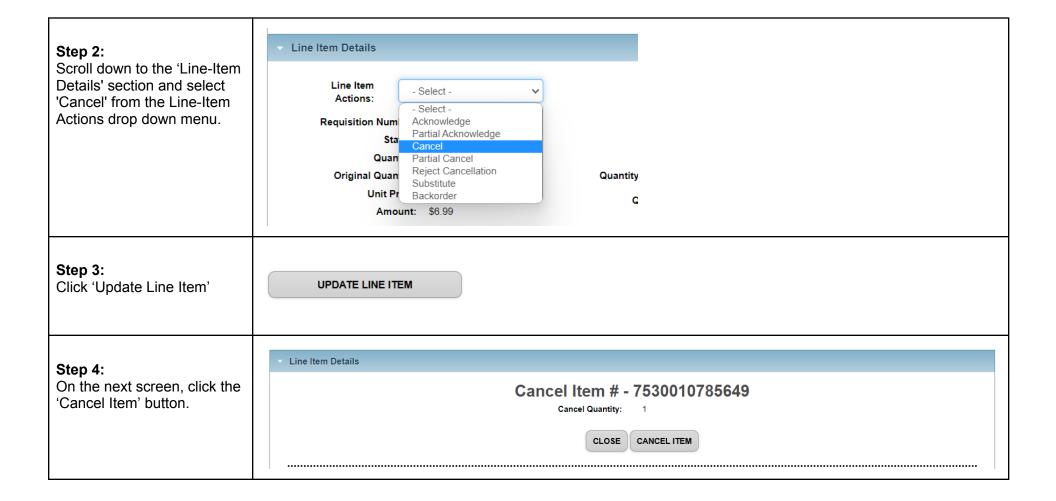

June 24, 2024 Page 35 of 72

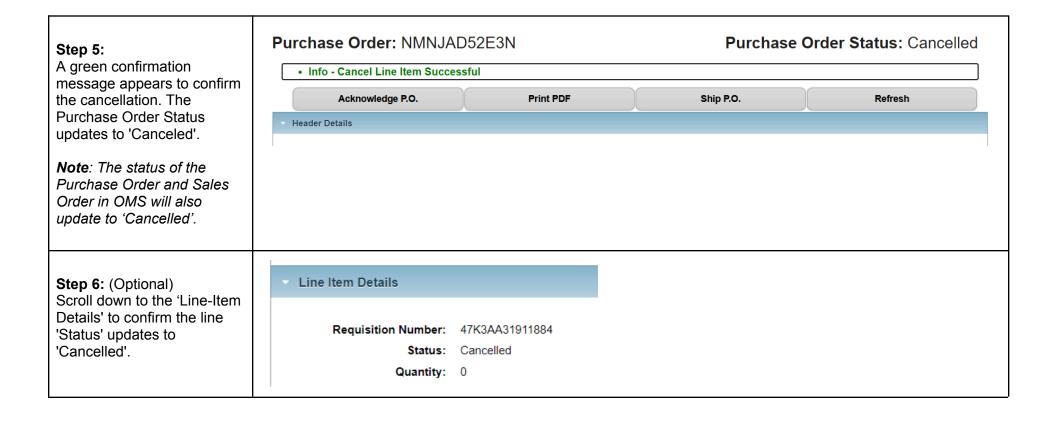

June 24, 2024 Page 36 of 72

### 7.2 Partial Cancellation

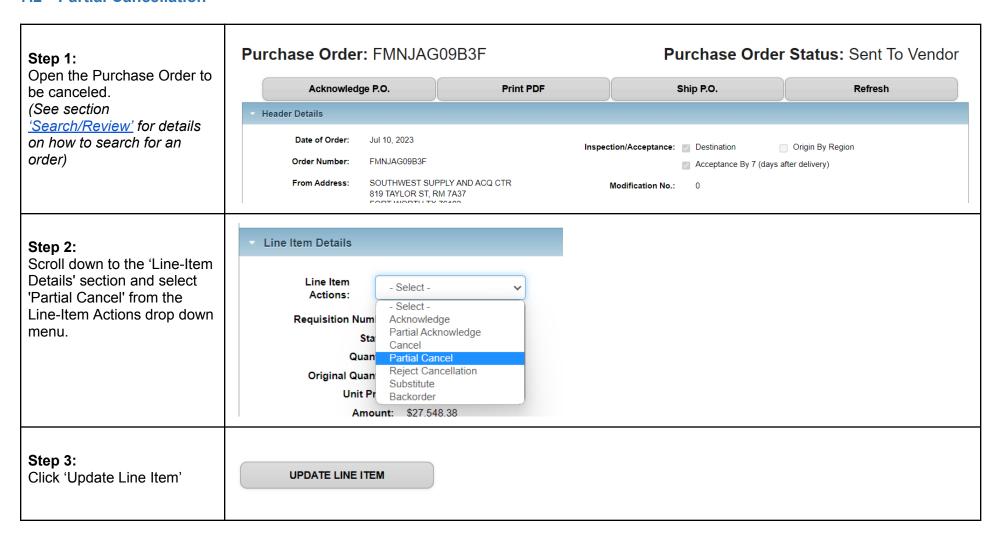

June 24, 2024 Page 37 of 72

#### Purchase Order: FMNJAG09B3F Purchase Order Status: Sent To Vendor Step 4: In the text field, specify the Line Item Details desired quantity to cancel. Then, click the 'Partial Partially Cancel Item # - FJSAPR007 Cancel Item' button. \*Indicates required field. Cancel Quantity \*: 311 **Note**: If a customer requested the PO be CLOSE PARTIAL CANCEL ITEM canceled, the status of the PO will indicate 'Cancel Requested'. If the vendor agrees to cancel the PO, then they will follow the steps in Accept Cancellation Request. If they request to cancel, then they will follow the steps in Reject Cancellation Request. Purchase Order: FMNJAG09B3F Purchase Order Status: Sent To Vendor Step 5: A green confirmation . Info - Partial Cancel Line Item Successful message displays at the top of the screen to confirm the Acknowledge P.O. Print PDF Shin PO Refresh partial cancellation.

June 24, 2024 Page 38 of 72

Step 6: (Optional)
Scroll down to the 'Line-Item
Details', and confirm the line
item
'Status' updates to reflect
the partially canceled
quantity.

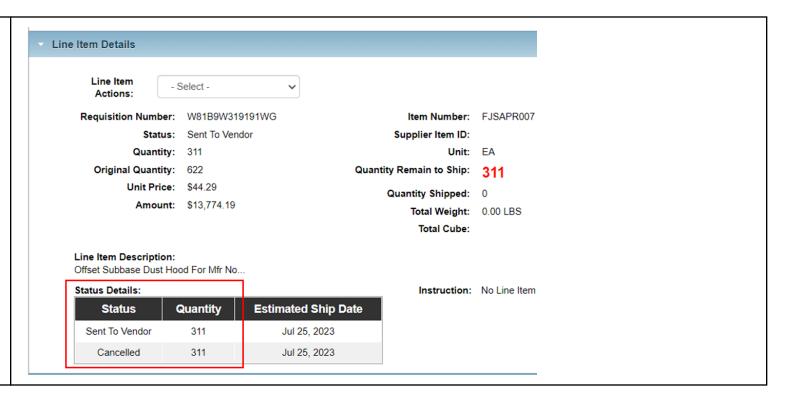

# 7.3 Accept Cancellation Request

A vendor can accept a cancellation request in the Vendor Portal if a Purchase Order is in 'Cancel Requested' status. To accept a purchase order cancellation request, vendors should follow the steps outlined in section 'Full Cancellation'.

June 24, 2024 Page 39 of 72

## 7.4 Reject Cancellation Request

If a customer determines they no longer wish to have an item fully or partially fulfilled by a vendor, then they can submit a cancellation request. This may only be done if the vendor has not yet shipped the requested items and may require consultation with a GSA Contracting Officer. The customer cancellation request will be generated through OMS and will be uploaded to the Vendor Portal. The status of the PO will then indicate 'Cancel Requested' or 'Partial Cancel Requested' (the status may have originally indicated 'Sent to Vendor' or 'Acknowledged by Vendor'). If the status of the PO indicates 'Cancel Requested' or 'Partial Cancel Requested', then the vendor can reject the request using the Vendor Portal. This section provides steps and guidance for rejecting a cancellation request in the Vendor Portal.

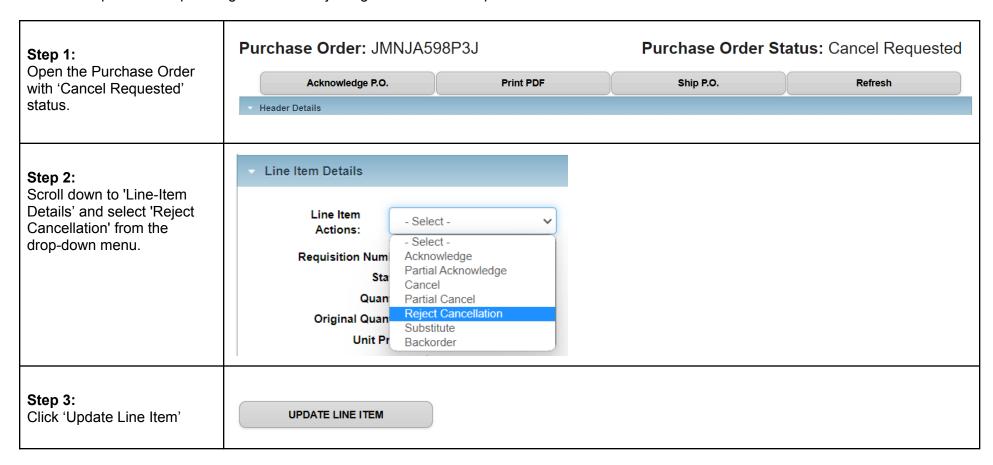

June 24, 2024 Page 40 of 72

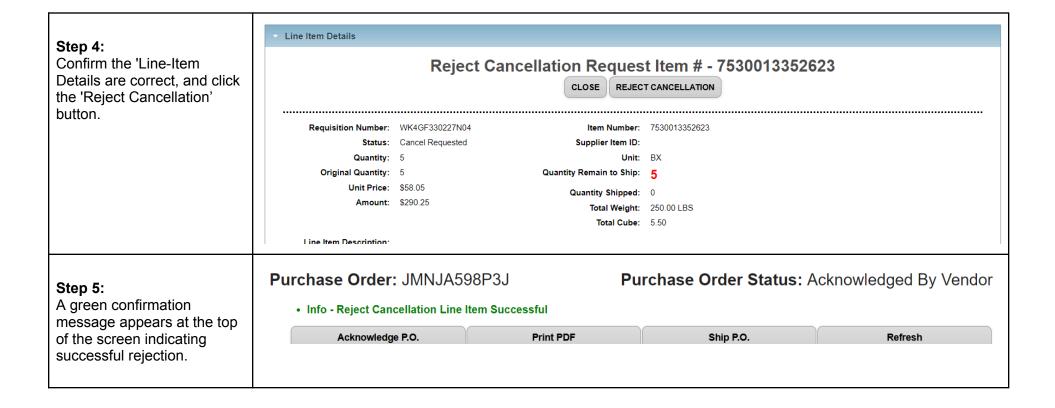

June 24, 2024 Page 41 of 72

# 8 Submit Backorder Request

If the vendor determines they cannot satisfy a full or partial quantity by the PO Deliver By/Ship By date, then they can send a notification to GSA (and ultimately the customer) that they wish to fill the order later (i.e., generate a Back Order request).

**Note**: On receipt of a valid backorder request, the new PO Estimated Ship Date will be communicated to the customer. The actual PO Deliver/Ship By date will not be updated through the use of a backorder request. A valid backorder means that the backorder date is a date past the PO Deliver/Ship by date and for the same quantity which is on the PO.

This section provides steps and guidance for using the Vendor Portal to generate a backorder request and shows the full backorder process. A vendor can also choose to partially backorder line items.

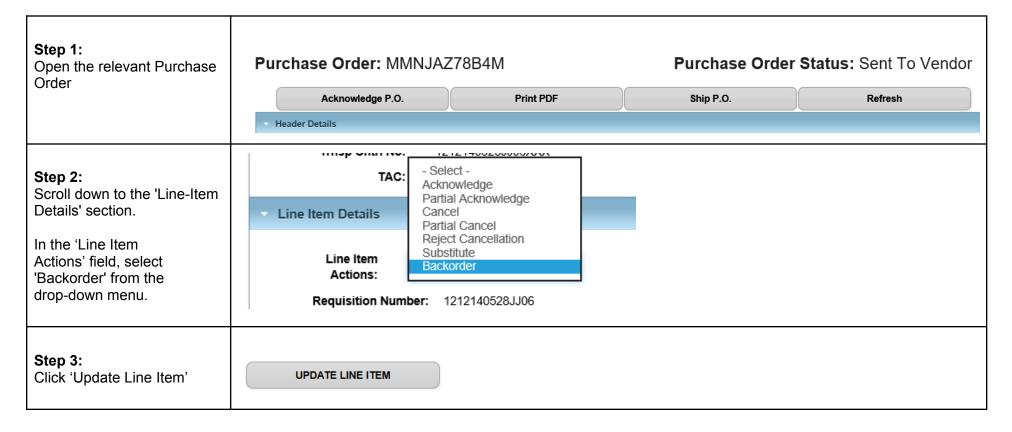

June 24, 2024 Page 42 of 72

| Step 4:                                                                                                    | ▼ Line Item Details                                                                                                    |
|----------------------------------------------------------------------------------------------------|----------------------------------------------------------------------------------------------------|
| In the 'Back Order Quantity' field, enter the desired quantity to be backordered (this can be the full amount of the line or a partial amount). | Request to Back Order Item # - 5180015848643  *Indicates required field.  Back Order Quantity *: 30  Estimated Ship Date *: 06/13/2024                                     |
| In the 'Estimated Ship Date' field, enter the new estimated ship date (Date Format = MM/DD/YYYY).                                               |                                                                                                    |
| <b>Note</b> : If the user is requesting a backorder, the date provided must be <u>after</u> the PO Deliver/Ship By date.                        |                                                                                                    |
| Step 5:<br>Click 'Request<br>Backorder' button.                                                                                                 | REQUEST BACKORDER                                                                                                    |
| Step 6: A green confirmation message displays to confirm the backorder request submission and the order status updates.                         | Purchase Order: MMNJAZ78B4M Purchase Order Status: Partially Acknowledged By Vendor  • Info - Backorder Line Item Successful  Acknowledge P.O. Print PDF Ship P.O. Refresh |

June 24, 2024 Page 43 of 72

**Step 7:** (Optional) View 'Purchase Order Notes Instructions' to confirm the backorder request was received by GSA.

**Note**: In this example the note displayed in the screenshot indicates that the backorder request has been received and accepted.

| Header Details                         |                                                                                     |                                                                                                    |
|----------------------------------------|-------------------------------------------------------------------------------------|----------------------------------------------------------------------------------------------------|
| Date of Order:<br>Order Number:        | May 30, 2024<br>MMNJAZ78B4M                                                         | Inspection/Acceptance: Destination Origin By Region                                                       |
| From Address:                          | ACQUISITION DIVISION<br>2300 Main Street, 6th floor<br>KANSAS CITY MO 641082416     | ✓ Acceptance By 7 (days after delivery)  Modification No.: 0  FOB: ✓ Destination □ Origin                 |
| Administration By:  <br>  Vendor Will: |                                                                                     | Inside Delivery Tailgate Delivery                                                                         |
| Deliver By:                            | Jun 7, 2024  Or Sooner  See Note in Description                                     | GBL Number:  To Contractor: (SJL9Q452QBL5) Remittance address differs IDSC HOLDINGS LLC 2801 80TH ST      |
| Ship To/<br>Required<br>Marking:       | USDA FOREST SERVICE MAINE FOREST SERVICE STATE HOUSE 22 AMHI COMPLEX HARLOW BLDG RM | KENOSHA, WI 53143-5656  Contract Number: 47QSHA18C0002  Store:                                            |
|                                        | 202<br>AUGUSTA ME 04333<br>AUGUSTA, ME 04333                                        | Purchase Order Notes Instructions:  Backorder request was received and accepted. By user 'SarahABartels') |
| Consignee:                             | 121214                                                                              | MARKING IAW MIL-STD 129 IS REQUIRED.                                                                      |
| Mark For:                              | <b>PROJ</b> :0 <b>PRI</b> : 08 <b>RDD</b> : 2                                       |                                                                                                    |

June 24, 2024 Page 44 of 72

Step 8: (Optional)
Scroll down to 'Line-Item
Details', and confirm the
Status Details have been
updated with the new
Estimated Ship Date for the
backordered quantity.

Note: The vendor still must acknowledge the Purchase Order and enter shipment details for the Purchase Order to complete the Purchase Order management process. If the backorder request is rejected, the Status will be 'Canceled'

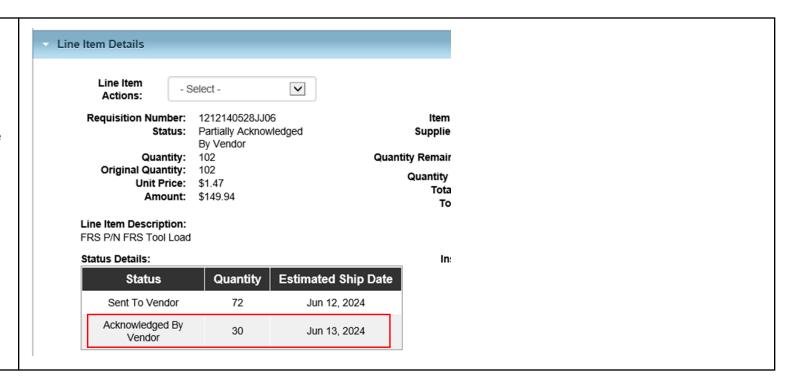

### 8.1 Mass Backorder Submission

Vendor Portal allows vendors to enter multiple backorders in a single process using the file upload functionality. The below steps will guide vendors through the mass backorder process.

## Step 1:

Select the "Purchase Order Management" tab from the menu ribbon

Purchase Order Management

June 24, 2024 Page 45 of 72

# Step 2:

Use the 'Search Criteria' panel to enter the appropriate search criteria for the purchase orders to be backordered, then click "Update Search"

# **Search Criteria**

| Purchase Order #:          |                |   |
|----------------------------|----------------|---|
| Item ID/NSN:               |                |   |
| Order Date Range:          | (MM/DD/YYYY)   |   |
| Order Date From:           |                |   |
| Order Date To:             |                |   |
| Amend Date Range:          | (MM/DD/YYYY)   |   |
| Amend Date From:           |                |   |
| Amend Date To:             |                |   |
| Purchase Order Contract #: |                |   |
| Purchase Order Status:     | Sent to Vendor | ~ |
|                            |                |   |

# **Update Search**

# Step 3:

Under the search results, mark the boxes for the purchase orders which backorders will be entered against. Then, click "Download PO CSV"

**Note**: Users can select up to one full page of orders (60) to be downloaded in the CSV.

|          | Acknowledge P.O. | Download PO 318 | Download F     | PO CSV Ship | POs   |
|----------|------------------|-----------------|----------------|-------------|-------|
|          | PO Number 💠      | PO Date ▼       | PO Status 🔷    | PO Value 🔷  | Amend |
|          | NMNJM927X4N      | Dec 12, 2023    | Sent To Vendor | \$2,327.80  |       |
|          | NMNJM929A4N      | Dec 12, 2023    | Sent To Vendor | \$205.80    |       |
| <b>Z</b> | NMNJM928Z4N      | Dec 12, 2023    | Sent To Vendor | \$29.80     |       |
|          | NMNJM928Y4N      | Dec 12, 2023    | Sent To Vendor | \$8.64      |       |

June 24, 2024 Page 46 of 72

## Step 4:

The user is prompted to save the PO CSV file. Click 'Save' to proceed.

The file will then be accessible on the user's device.

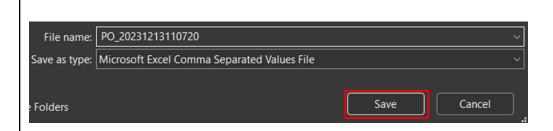

# Step 5:

Within the CSV, enter updates to the Action, AckQty and BackOrderDate fields for each order line that a backorder will be submitted for. Please ensure your date formats are MM/DD/YYYY.

Save the file once complete.

See section <u>Data</u>
<u>Requirements</u> (8.1.1) for csv data requirements.

| Action    | AckQty | BackOrderDate | Carrier | TrackingNo | ActualShipmentDate | Order Number   |
|-----------|--------|---------------|---------|------------|--------------------|----------------|
| Backorder | 5      | 12/26/2023    |         |            |                    | NMN-J-M927X-4N |
| Backorder | 4      | 12/26/2023    |         |            |                    | NMN-J-M927X-4N |
|           |        |               |         |            |                    | NMN-J-M927X-4N |
| Backorder | 5      | 12/18/2023    |         |            |                    | NMN-J-M927X-4N |
| Backorder | 3      | 12/21/2023    |         |            |                    | NMN-J-M929A-4N |
|           |        |               |         |            |                    | NMN-J-M929A-4N |
|           |        |               |         |            |                    | NMN-J-M928Z-4N |
| Backorder | 8      | 12/18/2023    |         |            |                    | NMN-J-M928W-4N |
|           |        |               |         |            |                    | NMN-J-M928W-4N |

June 24, 2024 Page 47 of 72

| Step 6: Return to the Purchase Order Management screen and select the "Upload File" tab. Select the updated csv file and click "Upload." | Purchase Order Search File Upload                                            |        |
|----------------------------------------------------------------------------------------------------|------------------------------------------------------------------------------|--------|
|                                                                                                    | Upload PO Data File  File Path: Choose File PO_20220712103038.csv  Comments: | Prc PO |
| <b>Note</b> : Consolidation of multiple downloaded csv files into a single upload file is <b>not</b> recommended                         | Upload  Download Template File                                               | PO_    |

# 8.1.1 Data Requirements

| Column Title  | Accepted Values                   | Format/Notes                                                                                              |
|---------------|-----------------------------------|----------------------------------------------------------------------------------------------------|
| Action        | Ship<br>Acknowledge               | Action values are not case sensitive.                                                                     |
|               | Cancel<br>Backorder<br>Substitute | *Mandatory for each order line being updated                                                              |
| AckQty        |                                   | Whole integers only; no decimals accepted.  Must be less than or equal to value in the "Quantity" column. |
|               |                                   | *Required for ALL Actions                                                                                 |
| BackOrderDate |                                   | Must be the current or future date.                                                                       |

June 24, 2024 Page 48 of 72

|  | Must use one of the following date formats:  • MM/DD/YYYY  • M/DD/YYYY  • YYYY-MM-DD |
|--|--------------------------------------------------------------------------------------|
|  | *Only required for "backorder" action                                                |

June 24, 2024 Page 49 of 72

# 9 Submit Substitution Request

If the vendor determines they cannot satisfy a full or partial amount of a PO with the item requested by the customer, then they can send a notification to GSA (and ultimately the customer) that they wish to fill the order with a substitute item.

**Note**: If the PO includes a GSA Advice Code indicating the vendor may not fulfill the PO with a substitute item, then after the vendor generates the substitution request the PO will automatically cancel. If there is no such Advice Code appearing on the PO, then the request will result in an Alert (or notification) being sent to a GSA Contracting Officer who will review the request and either accept or reject it. If the request is accepted, the PO can be filled with the substitute item and the vendor will need to acknowledge the PO and enter shipment details within the required dates; if the request is rejected, the PO will be canceled. Vendors may only request substitute items if their contract with GSA allows.

This section provides steps and guidance for using the Vendor Portal to generate a substitute item request.

**Do NOT use a substitution request to reflect an increase in cost**. Vendors must contact their Contracting Officer on the PO to discuss any modifications concerning price, item availability or shipping concerns.

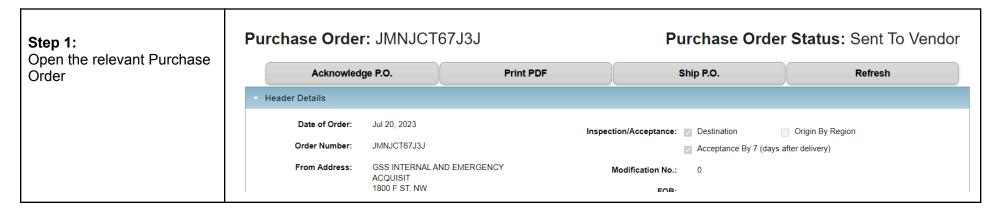

June 24, 2024 Page 50 of 72

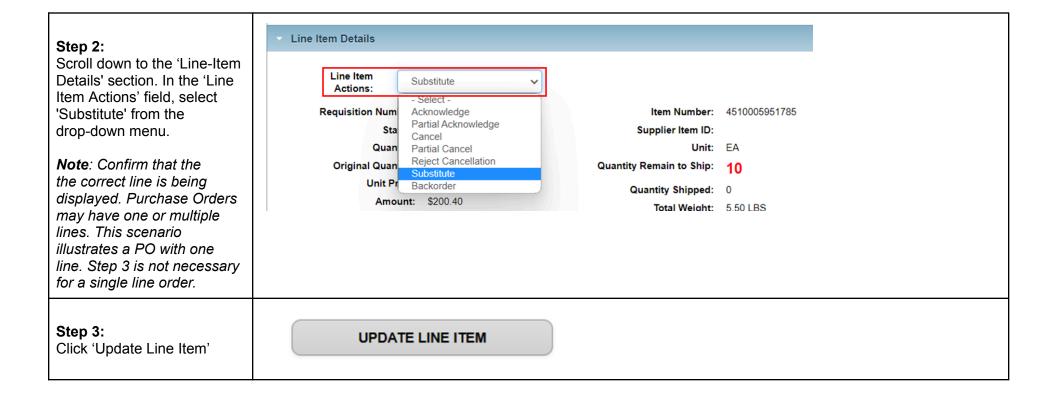

June 24, 2024 Page 51 of 72

| Step 4: In the 'Supplier Item ID#' field, enter the Item ID of the item or product which will be used as a substitute for the original item.  In the 'Substitute Quantity' field, enter the 'Substitute Quantity' (this can be the full amount of the line or a partial amount). | Purchase Order: JMNJCT67J3J | Purchase Order Status: Sent To Vendor |
|----------------------------------------------------------------------------------------------------|-----------------------------|---------------------------------------|
|                                                                                                    |                             |                                       |
| Step 5:<br>Click the 'Substitute' button                                                                                                    | SUBSTITUTE                  |                                       |

June 24, 2024 Page 52 of 72

## Step 6:

Users are redirected to the Purchase Order Detail screen, where a green message appears at the top of the screen indicating the substitute request was processed successfully.

Users may also view 'Purchase Order Notes Instructions' to confirm the substitute item request was received by GSA and an alert was created for manual review.

**Note**: The substitute item request will be reviewed by a GSA Contracting Officer and either accepted or rejected. If the request is approved, a new entry will appear in the 'Purchase Order Notes Instructions' box. If the request is rejected, a message indicating this will appear in the same field, and the 'Purchase Order Status' will indicate 'Canceled' (i.e., the PO will be canceled by the Contracting Officer).

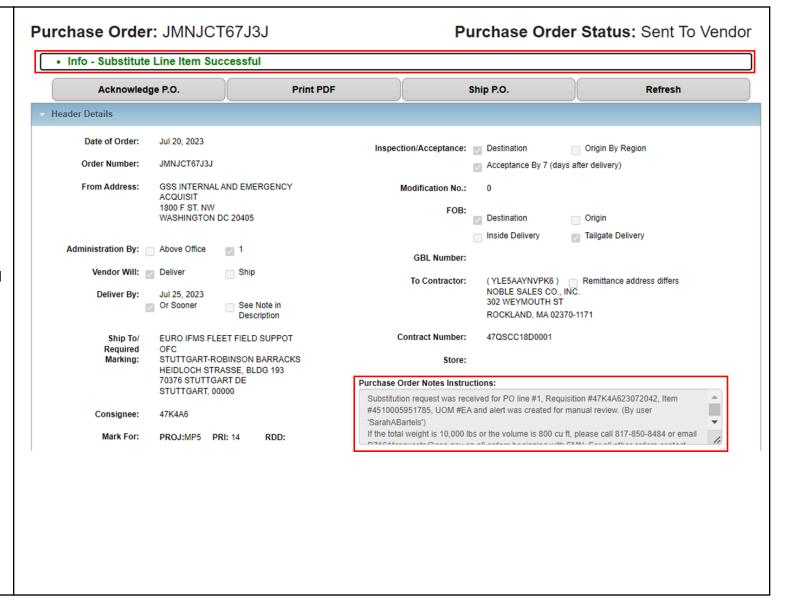

June 24, 2024 Page 53 of 72

After confirming the 'Supplier Item ID' field is correctly populated in the Line Item Details section, users may proceed with the Acknowledgement and Shipment processes noted in the earlier sections of this Guide.

The vendor still must acknowledge the PO and enter shipment details for the PO to complete the PO management process

June 24, 2024 Page 54 of 72

# 10 Manage Shipment Information

Vendor Portal users can mark one or multiple Purchase Orders currently in an Acknowledged by Vendor status as shipped in the Vendor Portal

**Note:** Vendor Portal users can move the status of orders to 'Shipped' without having to first acknowledge these orders.

Vendors do not need to enter the shipment details immediately after acknowledging the PO. However, it is expected the vendor will enter the shipment details within at least 24 hours of the RDD (if not sooner). If the vendor cannot meet the RDD, then they may generate a Backorder request (see the "Submit Backorder Request" section of this Guide). If the vendor cannot fulfill the PO with the requested item, they may generate a Substitute Item request (see the "Submit Substitution Request" section of this Guide).

# 10.1 Enter Shipment Information for Single Order

| Step 1: Open the Purchase Order                                               | Purchase Order:                                                                           | JMNJCT66S3J                                                       | Purchase Order Statu                                                   | <b>is:</b> Acknowledged By Vendor          |
|-------------------------------------------------------------------------------|-------------------------------------------------------------------------------------------|-------------------------------------------------------------------|------------------------------------------------------------------------|--------------------------------------------|
| for which you wish to add                                                     | Acknowledge F                                                                             | P.O. Print PDF                                                    | Ship P.O.                                                              | Refresh                                    |
| shipment information.                                                         | Header Details                                                                            |                                                                   |                                                                        |                                            |
|                                                                               | Order Number: Ji                                                                          | ul 20, 2023<br>MNJCT66S3J<br>SS INTERNAL AND EMERGENCY<br>COUISIT | Inspection/Acceptance:  Destination Acceptance By Modification No.:  0 | ☐ Origin By Region 7 (days after delivery) |
| Step 2: Next, click 'Purchase Order Shipments' to enter shipment information. | Back to Search Results Purchase Order Details Purchase Order Shipme Purchase Order Events | ents                                                              |                                                                        |                                            |

June 24, 2024 Page 55 of 72

| Step 3: The 'Purchase Order Shipments' page will open. Click 'Create New Shipment'.  Note: If this is the first time entering a shipment for the PO, a warning message will appear. Once a shipment is entered, this message will no longer appear. | Purchase Order: JMNJCT66S3J  • Warning - Purchase Order Shipments not Found.  Shipments  Shipment Number  ESD Ship Date Shipment Type Carrier TCN Tracking Number Shipment Status  Create New Shipment             |
|----------------------------------------------------------------------------------------------------|----------------------------------------------------------------------------------------------------|
| Step 4: On the 'Create New Shipment' screen, populate the required fields with shipment information.  (The 'TCN #' field will default with the number formatted to include the Requisition Number + XXX)                                            | Create New Shipment  *Indicates required field.  Actual Ship Date (ASD) *:  Carrier *:  TCN # *: 47K4A623072028XXX  Tracking Number *:                                                                             |
| Step 5: Check the box next to the appropriate lines that are included in the shipment, and enter the quantity to be                                                                                                    | REQ #         ITEM ID#         Description         Quantity         Ship Qty           ✓         47K4A623072028         4510005951785         FAUCET SINGLE CL 2 (DRUMAND BARREL) P/N 272080         10         10 |

June 24, 2024 Page 56 of 72

| shipped in the 'Quantity<br>Shipped' field.                                                                                                    |                 |
|----------------------------------------------------------------------------------------------------|-----------------|
| Step 6: Click 'Create Shipment'.  Note: If a vendor ships a purchase order in two or more shipments, the quantity shipped can be updated accordingly (i.e., the first shipment includes two and the second shipment includes the remaining three). This will change the status of the SO and PO in OMS to Partial Shipped. | Create Shipment |
| Step 7: A popup will appear before the shipment successfully processes to confirm the entered shipment information is correct. Click 'OK' to proceed.                                                                                                    | OK Cancel       |

June 24, 2024 Page 57 of 72

## Step 8:

A green message will appear at the top of the screen confirming the shipment confirmation has been processed. The 'Purchase Order Status' and 'Shipment Status' fields will also indicate 'Shipped'.

## Purchase Order: JMNJCT66S3J

Purchase Order Status: Shipped

• Info - Entry of the Purchase Order Shipment Confirmation has been successfully processed.

### Shipments

| Shipment Number | ESD          | Ship Date    | Shipment Type | Carrier | TCN               | Tracking Number         | Shipment Status |
|-----------------|--------------|--------------|---------------|---------|-------------------|-------------------------|-----------------|
| 100175534       | Sep 30, 2023 | Jul 27, 2023 |               | USPS    | 47K4A623072028XXX | 94001000000000000000000 | Shipped         |

# Step 9: (Optional)

Users may also review and confirm the actions taken on the Purchase Order by viewing the 'Purchase Order Events' page.

Back to Search Results

Purchase Order Details

Purchase Order Shipments

Purchase Order Events

Purchase Order: JMNJCT66S3J

Purchase Order Status: Shipped

#### Events

| Date         | Time       | Event Type                                                  |  |
|--------------|------------|-------------------------------------------------------------|--|
| Jul 24, 2023 | 8:12:36 PM | PO was acknowledged (By user 'SarahABartels')               |  |
| Jul 28, 2023 | 9:48:42 PM | Shipment '100175534' was created. (by user 'SarahABartels') |  |

June 24, 2024 Page 58 of 72

## **10.2 Enter Shipment Information for Multiple Orders**

Vendor Portal users can add shipment information for multiple purchase orders using the 'Create Shipment' button on the Purchase Order List page via the Vendor Portal UI. A Purchase Order eligible for shipment must be in an open status state (any status before Shipped or Invoiced). Users can input the same shipment information across multiple purchase orders and can also input either the same or different information for multiple lines within a purchase order via checkboxes on the UI.

### Step 1:

When searching Purchase Orders, click the checkboxes next to the Purchase Orders you wish to enter shipment information for, then click 'Ship POs'.

# Search Results

|          | Ackilowiedge P.O. | DOWINGAU FO  | Download PO CSV | Slilp FOS  |              |           |
|----------|-------------------|--------------|-----------------|------------|--------------|-----------|
|          | PO Number 🔷       | PO Date ▼    | PO Status 🔷     | PO Value 🔷 | Amend Date 🔷 | Transacti |
| <b>✓</b> | FMNJHV47B3F       | Jun 23, 2023 | Sent To Vendor  | \$50.00    |              | New       |
| <b>✓</b> | FMNJHV47A3F       | Jun 22, 2023 | Sent To Vendor  | \$112.50   |              | New       |
| <b>✓</b> | GMNKG257W3G       | Jun 22, 2023 | Sent To Vendor  | \$184.99   |              | New       |
| <b>✓</b> | NMNJM639K3N       | Jun 22, 2023 | Sent To Vendor  | \$3.21     |              | New       |
|          | JMNJCT38T3J       | Jun 22, 2023 | Sent To Vendor  | \$243.60   |              | New       |
|          |                   |              |                 |            |              |           |

# Step 2:

In the Purchase Order Bulk Shipment screen, select the relevant lines to be updated by marking the corresponding checkboxes.

# **Create Shipments**

|          | PO Number   | Line # | REQ#           | ITEM ID#              |
|----------|-------------|--------|----------------|-----------------------|
| <b>~</b> | FMNJHV47B3F | 1      | W55AFR0623JJ01 | REG003AATESTITEM      |
| <b>~</b> | FMNJHV47A3F | 1      | W55AFR0622JJ01 | REG003AATESTITEM      |
|          | GMNKG257W3G | 1      | FB206503062201 | TL3A0000Z85912039PT68 |
| <b>~</b> | NMNJM639K3N | 1      | W908G731730YBG | 7530013352623         |

June 24, 2024 Page 59 of 72

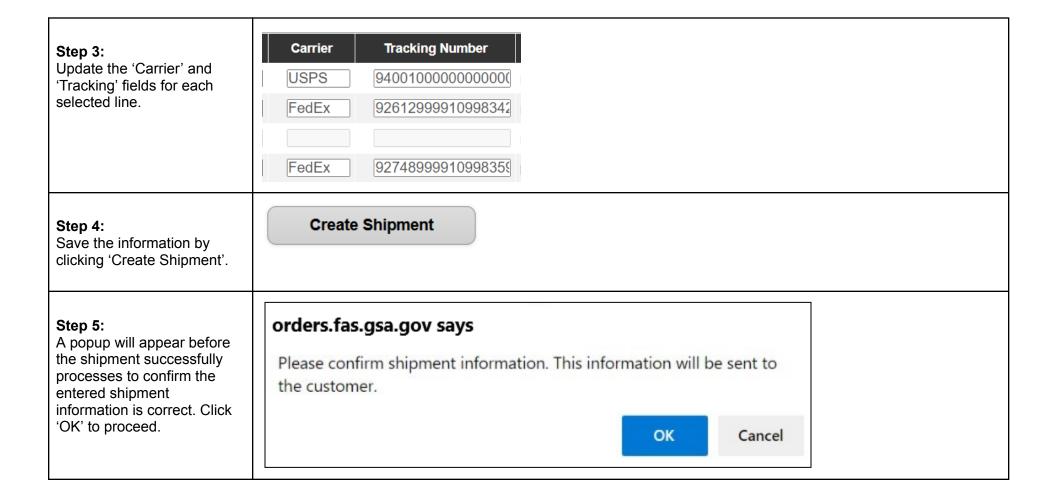

June 24, 2024 Page 60 of 72

## Step 6:

A green confirmation message will appear at the top of the screen and PO statuses for the selected orders will show 'Shipped'

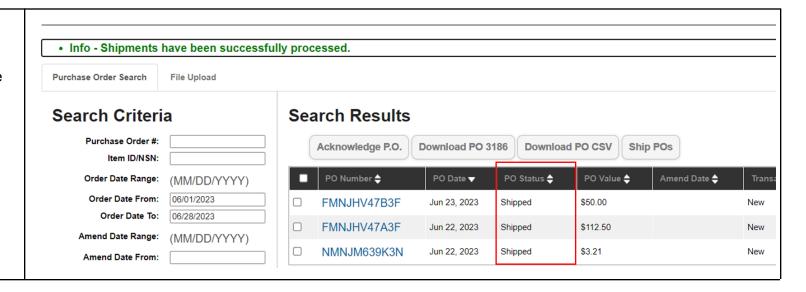

# 10.3 Store Pickup Functionality

Retail Store orders in either Sent to Vendor or Acknowledged by Vendor status can utilize the Store Pickup button in the Vendor Portal. If a Retail Store order is in Sent to Vendor status, then the Purchase Order must be acknowledged by a vendor first before proceeding.

For Retail Store Items, fulfillment methods cannot be mixed. For example, if the total Retail Store order has a quantity of 20, then Carrier Number and Tracking Number information cannot be added for a quantity of 10, while the remaining quantity of 10 is to be picked up in store.

This section provides steps and guidance for using the Store Pickup button in the Vendor Portal. If you have questions about whether an order assigned to you is a Retail Store order or not, please contact your GSA Contracting Officer.

June 24, 2024 Page 61 of 72

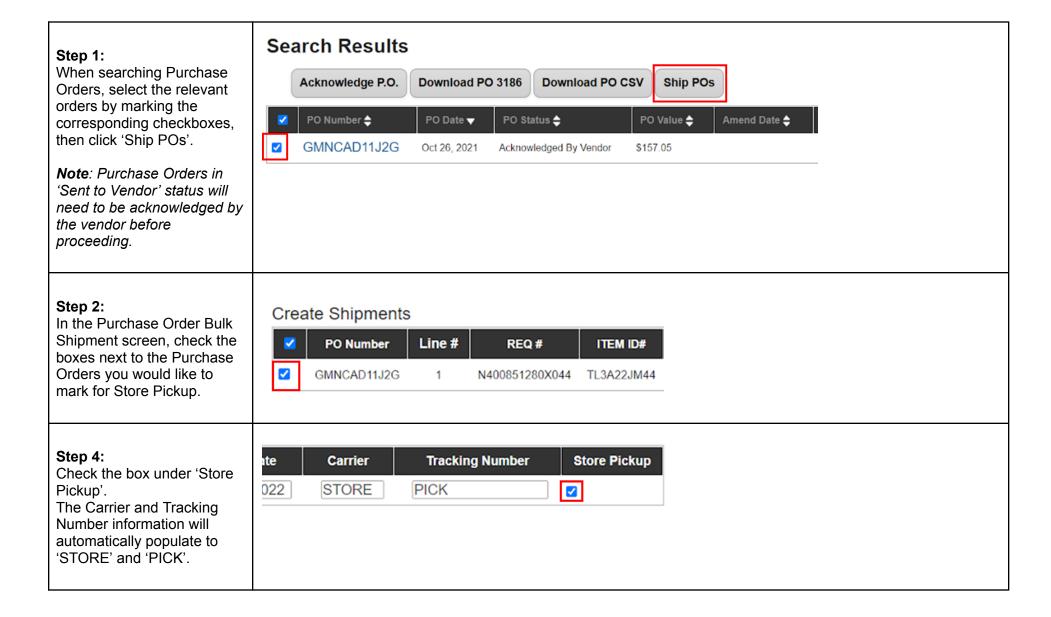

June 24, 2024 Page 62 of 72

| Note: If the Purchase Order is not a Retail Store order, then the 'Store Pickup' checkbox will be disabled for users to choose.                       |                                                                                                    |
|----------------------------------------------------------------------------------------------------|----------------------------------------------------------------------------------------------------|
| Step 5:<br>Click 'Create Shipment'.                                                                                                    | Create Shipment                                                                                                    |
| Step 6: A popup will appear before the shipment successfully processes to confirm the entered shipment information is correct. Click 'OK' to proceed. | orders.fas.gsa.gov says  Please confirm shipment information. This information will be sent to the customer.  OK Cancel |

June 24, 2024 Page 63 of 72

#### Step 7: · Info - Shipments have been successfully processed. A green confirmation message will display at the top of the screen. Search Criteria Search Results GMNCAD11J2G Purchase Order #: The Purchase Order status Acknowledge P.O. Download PO 3186 **Download PO CSV** Ship POs Item ID/NSN: will change to 'Shipped' when successfully PO Number 🖨 PO Date ▼ PO Status 🖨 PO Value 🖨 Amend Date = Order Date Range: (MM/DD/YYYY) processed. Order Date From: GMNCAD11J2G Oct 26, 2021 Shipped \$157.05 Order Date To:

# 10.4 Update Shipment Information

Vendor Portal users can update previously submitted shipment information, such as the tracking number and carrier information for an existing shipment, for purchase orders with "shipped" status in the Vendor Portal User Interface (UI). This section details the steps for modifying individual shipments (see next section for mass updates).

| Step 1:                                                                   | Purchase Order Do                                                     | etails                      |
|---------------------------------------------------------------------------|-----------------------------------------------------------------------|-----------------------------|
| Open the relevant Purchase Order and click the "Purchase Order Shipments" | Vendor ID:<br>Vendor Name:                                            |                             |
| quick link.                                                               | Back to Search Results                                                | Purchase Order: GMNKG271W4G |
|                                                                           | Purchase Order Details Purchase Order Shipments Purchase Order Events | Acknowledge P.O. Print PDF  |

June 24, 2024 Page 64 of 72

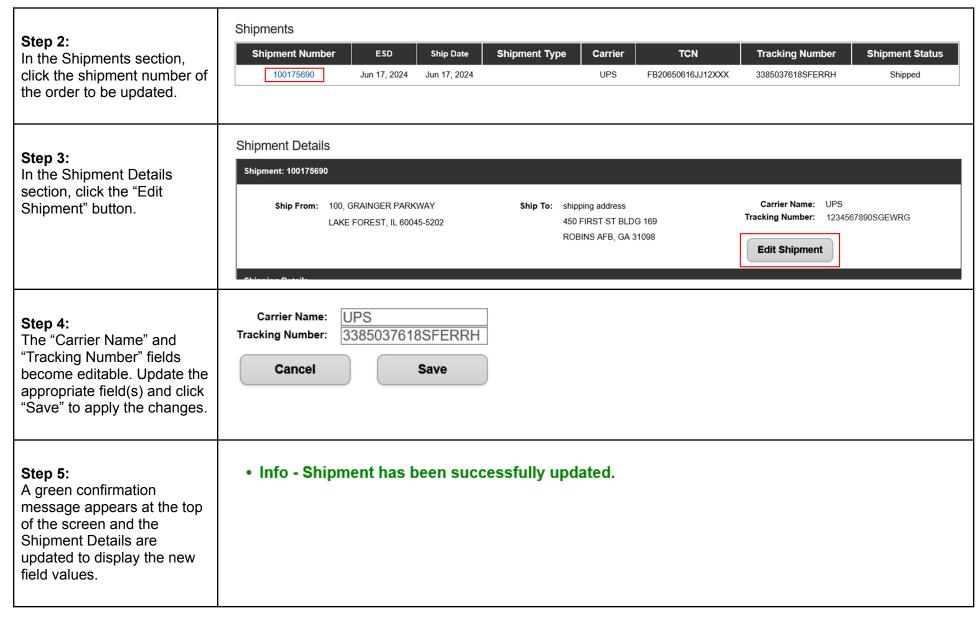

June 24, 2024 Page 65 of 72

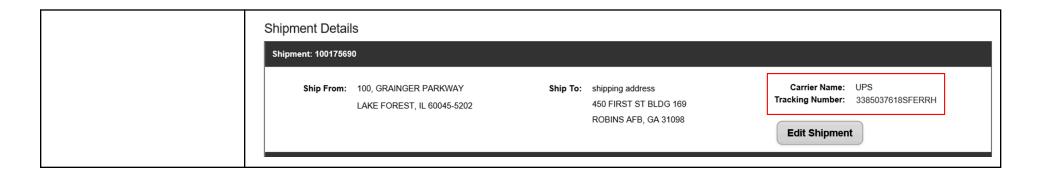

# 10.5 Mass Update Shipment Information

# 10.5.1 Data Requirements

| Column Title  | Accepted Values                              | Format/Notes                                                                                                    |
|---------------|----------------------------------------------|----------------------------------------------------------------------------------------------------|
| Action        | Ship Acknowledge Cancel Backorder Substitute | Action values are not case sensitive.  *Mandatory for each order line being updated                                                  |
| AckQty        |                                              | Whole integers only; no decimals accepted.  Must be less than or equal to value in the "Quantity" column.  *Required for ALL Actions |
| BackOrderDate |                                              | MM/DD/YYYY M/DD/YYYY YYYY-MM-DD                                                                                                    |

June 24, 2024 Page 66 of 72

|                    | Must be the current or future date.    |
|--------------------|----------------------------------------|
|                    | *Only required for "backorder" action  |
| Carrier            | Freeform text field                    |
|                    | *Required for "Ship" action            |
| TrackingNo         | Freeform text field                    |
|                    | *Required for "Ship" action            |
| ActualShipmentDate | MM/DD/YYYY<br>YYYY-MM-DD               |
|                    | Must be the current or past date.      |
|                    | *Required for "Ship" action            |
| Supplier Item ID   | Freeform text field                    |
|                    | *Only required for "Substitute" action |

# 10.5.2 Mass Upload Process

June 24, 2024 Page 67 of 72

Step 1:

Begin by downloading the Purchase Orders to be updated. (See section 'Download Multiple Purchase Orders' for download instructions)

The downloaded file contains a number of leading columns in which the desired updates will be entered, including 'Action', 'AckQty', 'BackOrderDate', 'Carrier', 'TrackingNo' and 'ActualShipmentDate'.

| Action | AckQty | BackOrderDate | Carrier | TrackingNo | ActualShipmentDate | Order Numb | Date of Orde | Orc |
|--------|--------|---------------|---------|------------|--------------------|------------|--------------|-----|
|        |        |               |         |            |                    | GMN-K-AR8  | 7/10/22      | Ser |
|        |        |               |         |            |                    | GMN-K-AR8  | 7/10/22      | Ser |
|        |        |               |         |            |                    | GMN-K-AR8  | 7/10/22      | Ser |
|        |        |               |         |            |                    | GMN-K-AR7  | 7/9/22       | Ser |
|        |        |               |         |            |                    | GMN-K-AR7  | 7/9/22       | Ser |
|        |        |               |         |            |                    | GMN-K-AR7  | 7/9/22       | Ser |
|        |        |               |         |            |                    | GMN-K-AR7  | 7/9/22       | Ser |
|        |        |               |         |            |                    | GMN-K-AR7  | 7/6/22       | Ser |

Step 2:

Enter updates to the applicable fields for each order line, then save the file.

For guidance on field entries, refer to the previous section.

| Action    | AckQty | BackOrderDate | Carrier | TrackingNo             | ActualShipmentDate | Order Numb | Date of Order | Orde |
|-----------|--------|---------------|---------|------------------------|--------------------|------------|---------------|------|
| Ship      | 35     |               | FedEx   | 61299991099834284833   | 2022-07-08         | GMN-K-AR8  | 7/10/22       | Sent |
| Ship      | 3      |               | FedEx   | 61299738917740284829   | 2022-07-12         | GMN-K-AR8  | 7/10/22       | Sent |
| Ship      | 2      |               |         | 74899991099835941441   | 2022-07-12         | GMN-K-AR8  | 7/10/22       | Sent |
| Backorder | 2      | 2022-07-19    |         |                        |                    | GMN-K-AR7  | 7/9/22        | Sent |
| Backorder | 13     | 2022-07-22    |         |                        |                    | GMN-K-AR7  | 7/9/22        | Sent |
| Ship      | 3      |               | USPS    | 9400183504727759206011 | 2022-07-07         | GMN-K-AR7  | 7/9/22        | Sent |
| Ship      | 30     |               | FedEx   | 61291359870102156349   | 2022-07-12         | GMN-K-AR7  | 7/9/22        | Sent |
| Ship      | 1      |               | FedEx   | 74893825780134530317   | 2022-07-18         | GMN-K-AR7  | 7/6/22        | Sent |

June 24, 2024 Page 68 of 72

## Step 3:

Return to the Purchase Order Management screen and select the "Upload File" tab.

Select the updated csv file and click "Upload."

**Note**: Consolidation of multiple downloaded csv files into a single upload file is <u>not</u> recommended

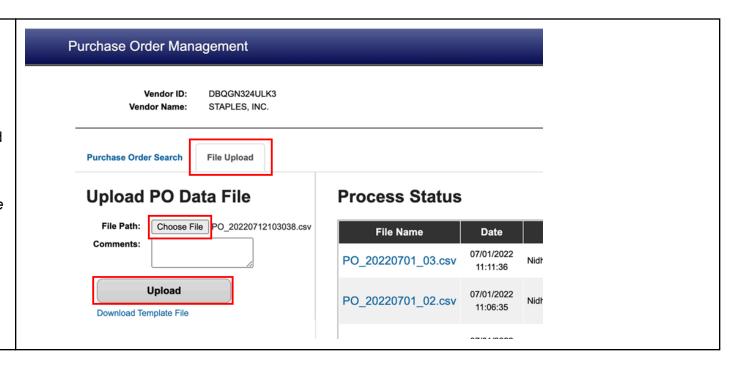

June 24, 2024 Page 69 of 72

## 11 Customer Contact Information

In addition to the customer contact information provided via the Mark-For and Ship To sections of the Purchase Order, some Purchase orders may also include additional customer contact information. This may include an Information Contact, as well as an Authorized Representative, if provided by the customer on the requisition. An example of what this looks like on the Purchase Order Line Item detail screen in Vendor Portal, as well as on the PO 3186 form (Block 12) is below.

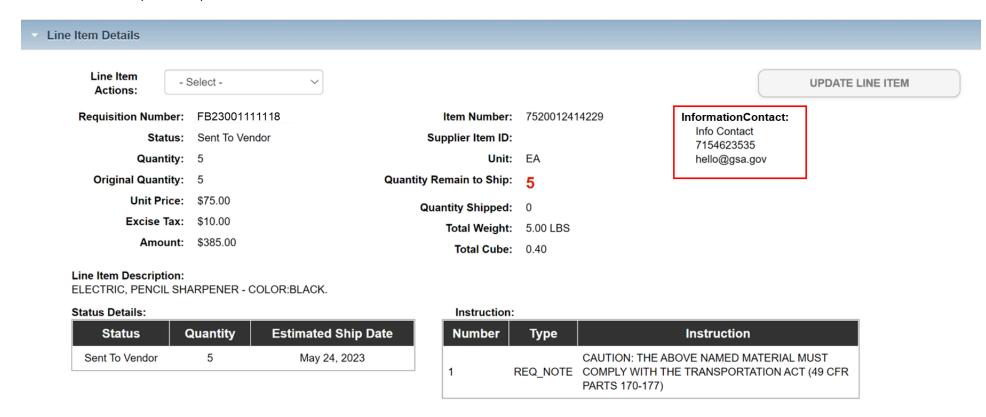

June 24, 2024 Page 70 of 72

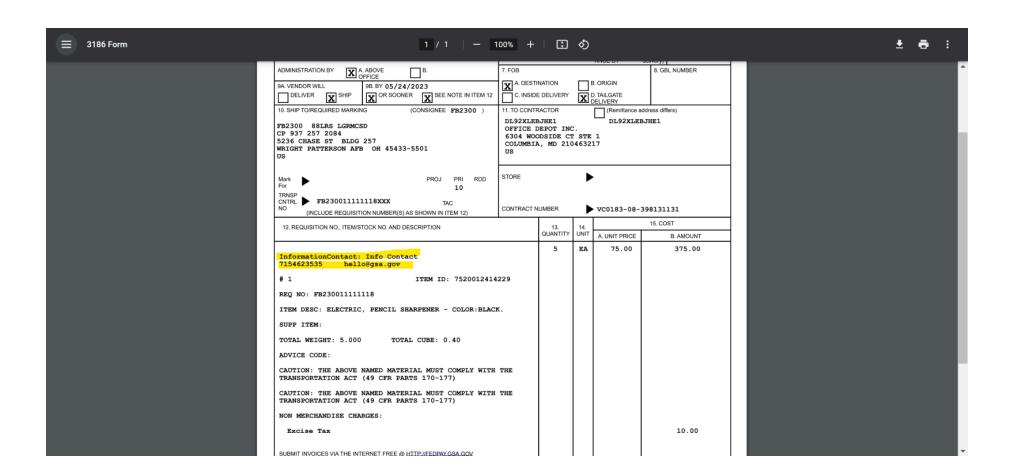

June 24, 2024 Page 71 of 72

# **12 Email Notifications**

To request changes to email notification options and email addresses on file for your Vendor ID/Organization, please submit a ticket to the GSA eTools Help Desk. Please provide the following information:

- Organization Name
- Vendor ID Number
- Up to 3 email addresses to receive purchase order-related notifications

Users can submit tickets via e-mail or phone:

- Email: eToolsHelpdesk@gsa.gov
- Phone: (866) 472-9114 Option 7

Availability: Weekdays from 8:00 AM to 7:00 PM ET, excluding Federal holidays.

June 24, 2024 Page 72 of 72